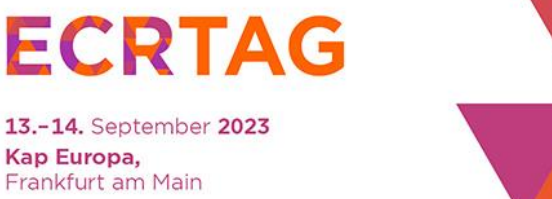

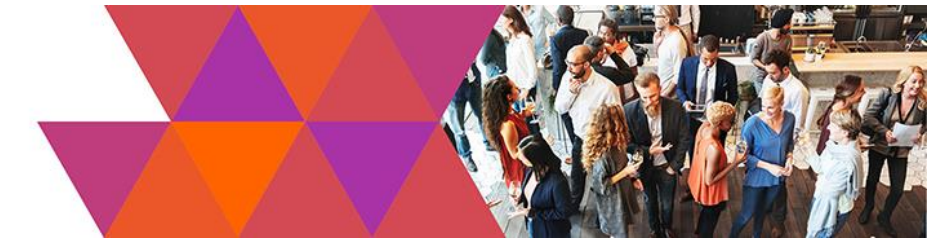

# **User Guide zur ECR Tag-App**

Mit der **ECR TAG App** sind Sie immer auf dem neuesten Stand und navigieren digital durch die Veranstaltungstage. Nutzen Sie die App zum Buchen der Workshops oder Exkursionen, zum Networking und informieren Sie sich über das aktuelle Programm, Sponsoren, Aussteller und Kooperationspartner sowie Anreise- und Parkmöglichkeiten.

Wie? Das erläutern wir Ihnen in diesem User Guide:

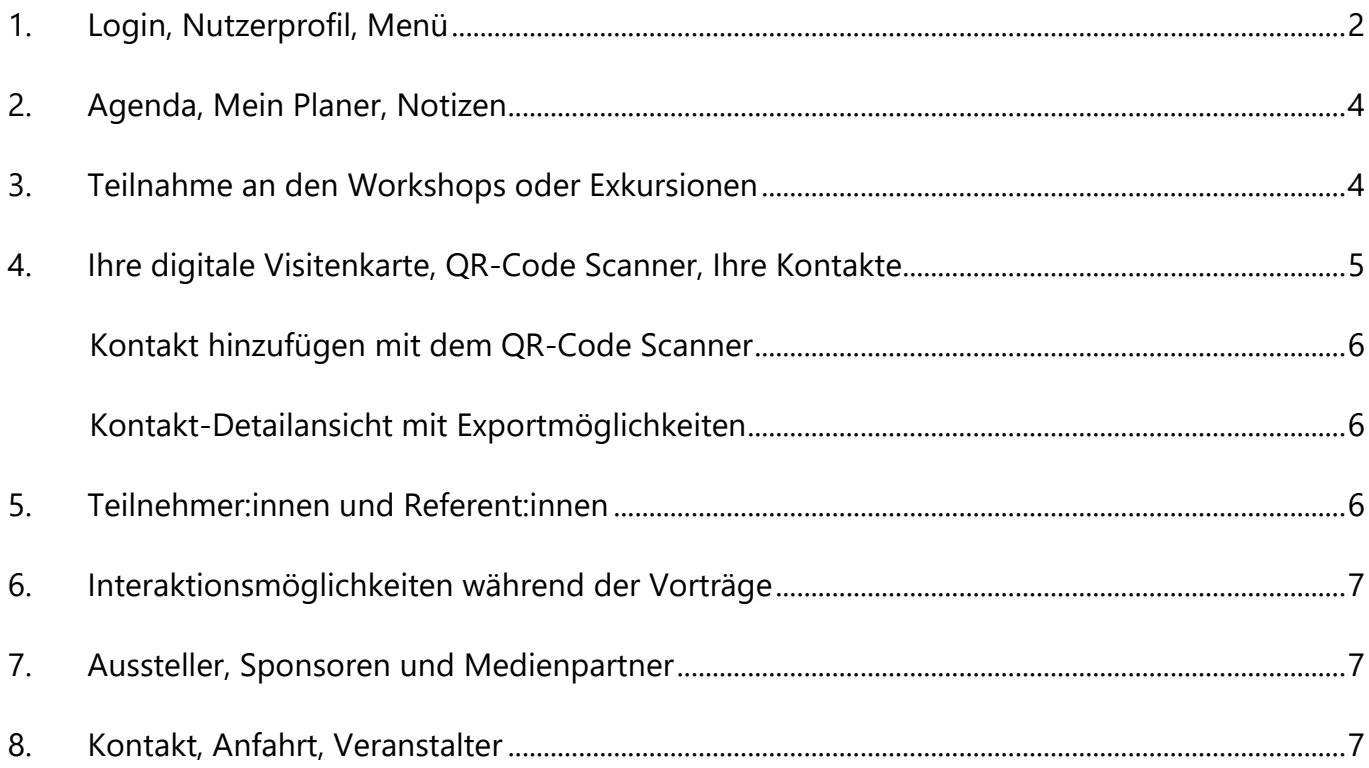

### **Mit diesen QR-Codes gelangen Sie direkt zum Download der ECR TAG App:**

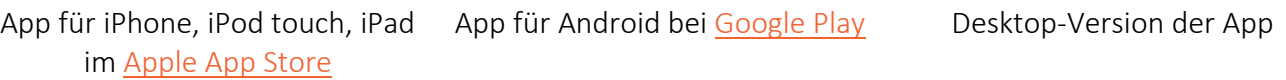

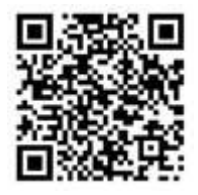

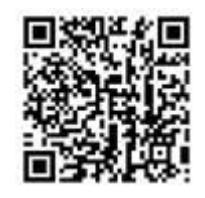

[www.ecrtag.plazz.net](http://www.ecrtag.plazz.net/)

# <span id="page-1-0"></span>1. Login, Nutzerprofil, Menü

Starten Sie die App und loggen Sie sich mit den Ihnen per E-Mail zugesandten Zugangsdaten unter *"zum Login"* ein.

Achten Sie darauf, die Datenschutzerklärung und Nutzungsbedingungen zur Kenntnis zu nehmen bzw. zu akzeptieren, da der Login sonst nicht möglich ist.

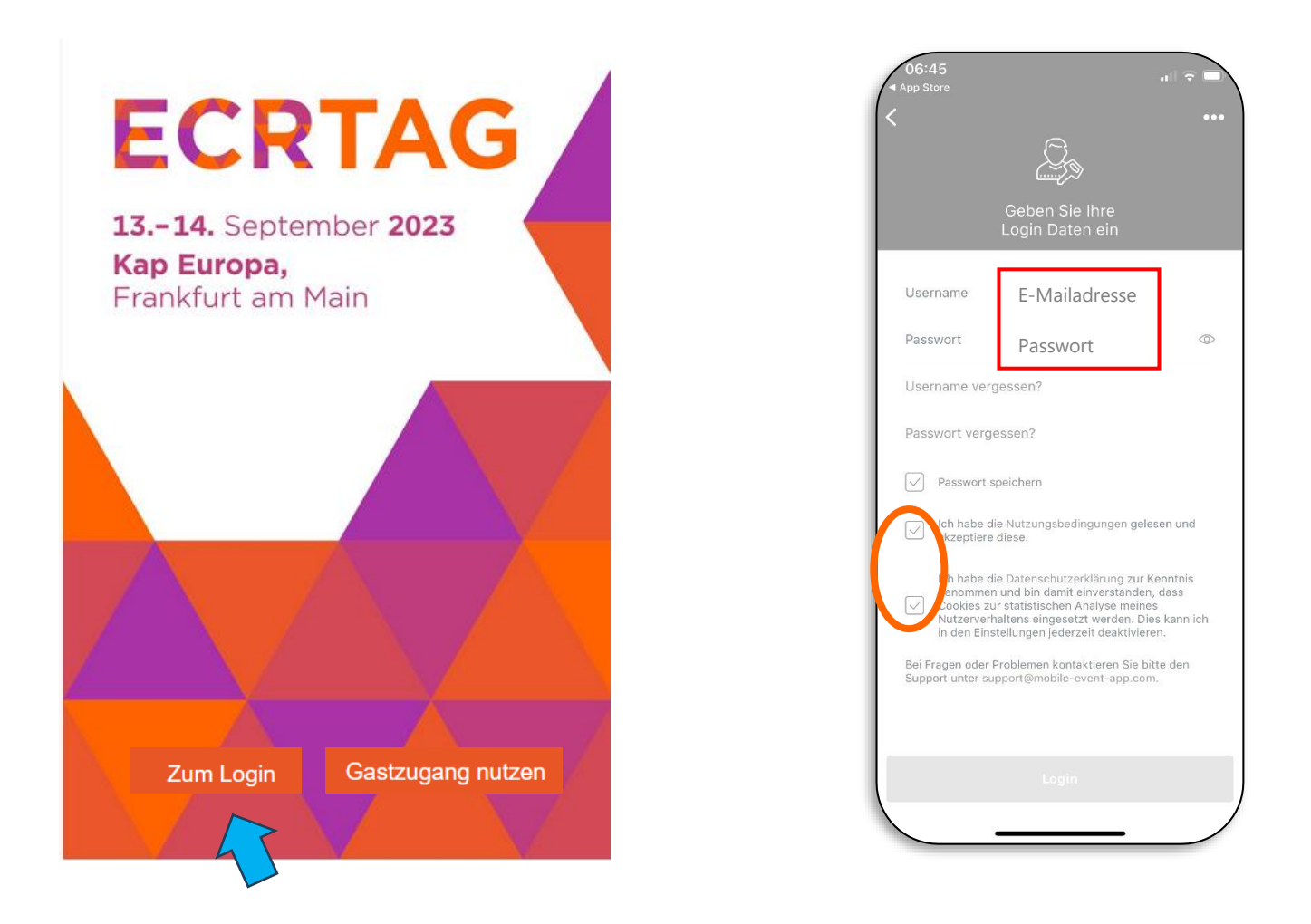

Nach dem erstmaligen Login durchlaufen Sie einen kurzen Setup-Prozess.

Hier können Sie:

- Ihr Veranstaltungs-Accountprofil bearbeiten,
- ein Profilfoto hochladen, Ihre Position ergänzen, Ihre XING und LinkedIn Profile hinterlegen
- Ihre Zugangsdaten bearbeiten,
- ein eigenes Passwort generieren,
- Ihre Einstellungen zur Privatsphäre bearbeiten,
- entscheiden, ob Sie von anderen Nutzer:innen der App gefunden werden möchten,
- Ihre E-Mail-Adresse für andere Nutzer:innen sichtbar machen,
- die Chat-Funktion aktivieren oder deaktivieren.

Selbstverständlich ist es möglich diese Daten auch zu einem späteren Zeitpunkt noch einmal anzupassen. Klicken Sie hierzu auf "*Editieren"* (im Menü rechts neben Ihrem Profilbild).

Ist das Setup erfolgt, steht die App zur Nutzung bereit. Ihr Profil ist Ihre digitale Visitenkarte.

#### **Hinweis:**

Die Chat-Funktion können Sie nur nutzen, wenn Sie für andere Nutzer:inner der App sichtbar sind. Mit der Deaktivierung Ihrer Sichtbarkeit ergibt sich z.B. folgende Einschränkung:

• Sie werden auf der Teilnehmerliste nicht mehr angezeigt. Somit haben andere Nutzer:innen keine Möglichkeit, Sie über E-Mail oder Chat zu kontaktieren.

Außerdem finden Sie hier auch Ihren persönlichen QR-Code, der als digitale Visitenkarte genutzt werden kann. Ihren QR-Code können andere Nutzer:innen mit dem QR-Code Scanner (diesen finden Sie im Menü der mobilen App) erfassen, um sich noch einfacher und schneller mit Ihnen zu vernetzen.

Sie erhalten einen **Überblick** zu Vorträgen, Referent:innen, Ausstellern, Sponsoren und Kooperationspartnern.

Außerdem können Sie sich Ihre persönlichen **Vortragsfavoriten** zusammenstellen und sich Notizen hierzu machen.

Sie können den Referent:innen Ihre **Fragen stellen**, wenn diese Funktion für den jeweiligen Agendapunkt freigeschaltet ist.

Über das integrierte **Networking-Tool** können Sie nach anderen Teilnehmer:innen suchen, sich mit ihnen vernetzen und Nachrichten austauschen. Klicken Sie hierzu einfach auf den Menüpunkt *"Teilnehmer:innen"*.

Unten im Menü finden Sie weitere relevante **Informationen** zum ECR TAG: Anreise- und Parkmöglichkeiten, Veranstaltungsort, Ausstellerpläne etc.

# <span id="page-3-0"></span>2. Agenda, Mein Planer, Notizen

Zum Programm der beiden Kongresstage gelangen Sie über die Startseite oder den Menüpunkt *"Agenda"*.

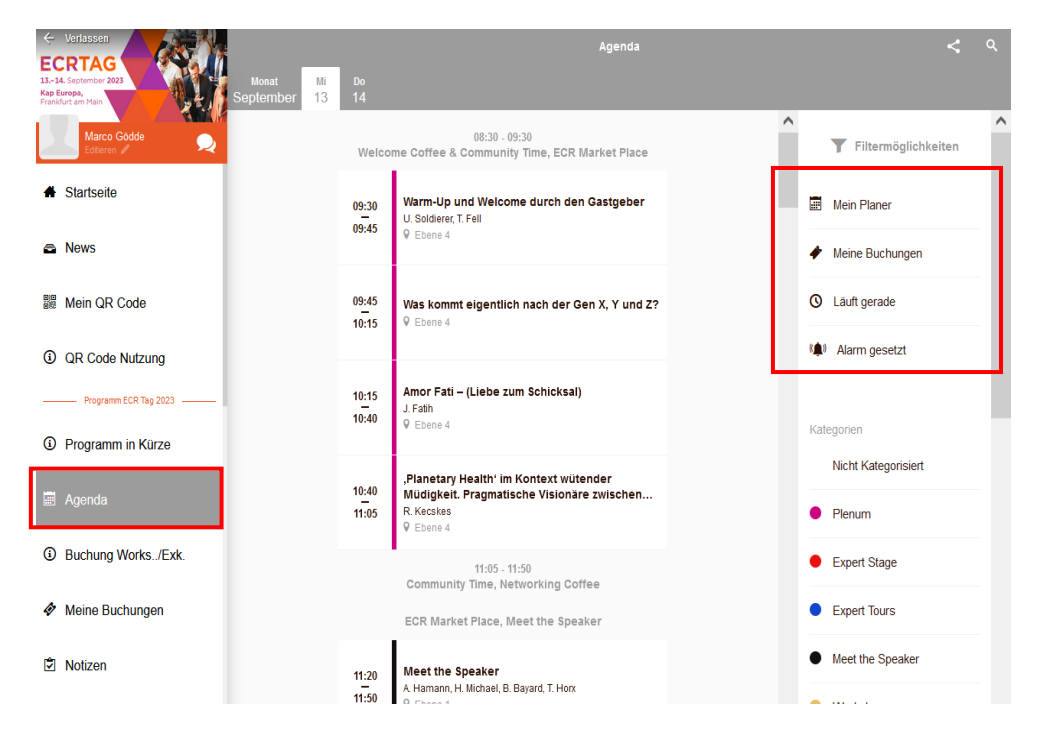

Sie können hier einzelne Vorträge auswählen und zu *"Mein Planer"* – Ihrem persönlichen Programmplaner – hinzufügen oder sich zu einzelnen Vorträgen Notizen machen.

Der Bereich *"Notizen"* ersetzt Ihren Schreibblock während Ihres gesamten Aufenthaltes. Notieren Sie sich hier Ihre Punkte zu Vorträgen und sonstigen Themen.

Nutzen Sie außerdem die Erinnerungsfunktion zu ausgewählten Vorträgen, um diese nicht zu verpassen.

# <span id="page-3-1"></span>3. Teilnahme an den Workshops oder Exkursionen

Ihren Platz für einen der fünf angebotenen Workshops oder eine der beiden Exkursionen können Sie ebenfalls in der Agenda buchen. Das Platzkontingent der jeweiligen Tour ist begrenzt, deshalb wird empfohlen sich frühzeitig einen Platz zu sichern.

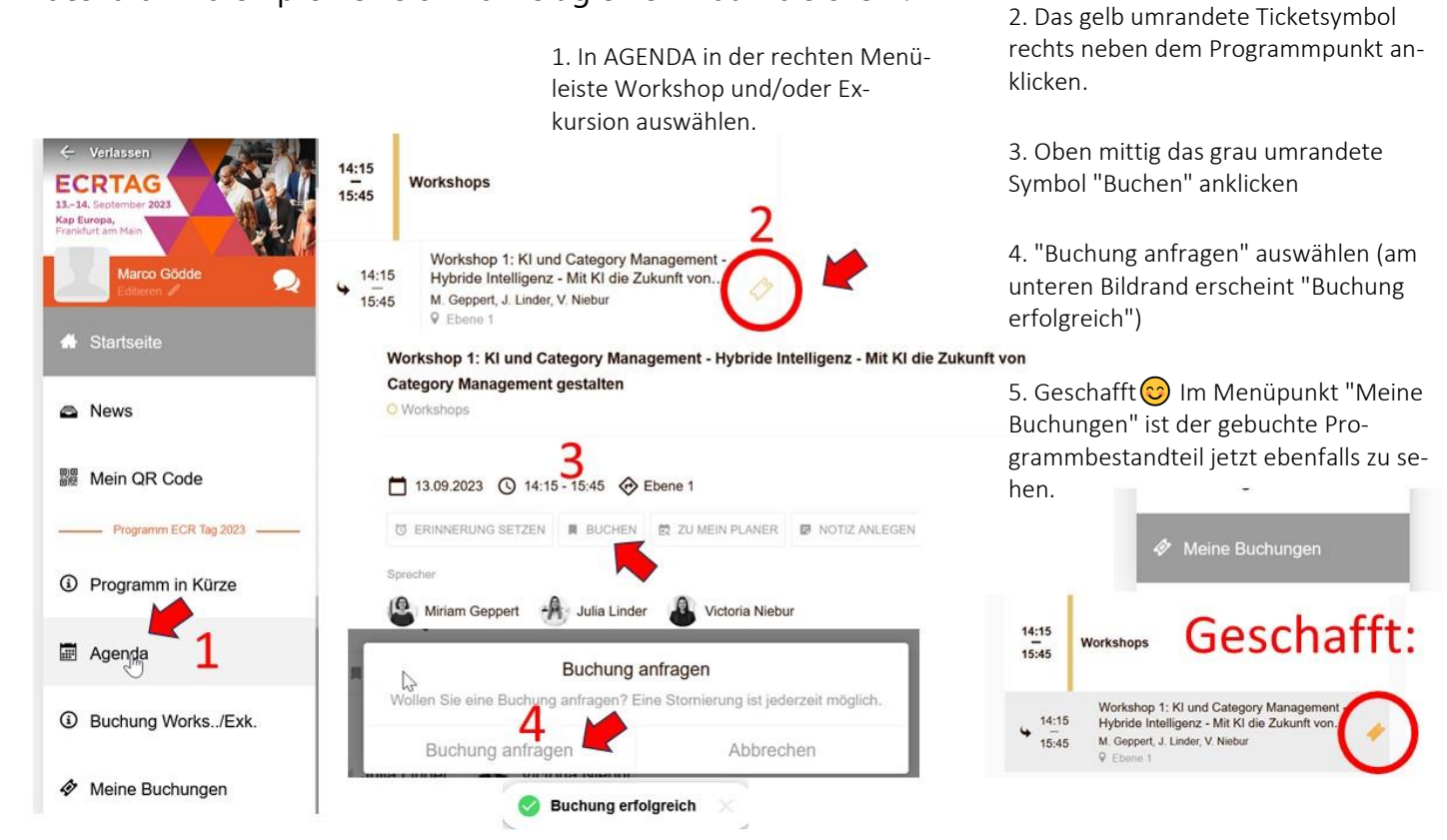

### **Wie kann ich eine Buchung stornieren?**

A. In AGENDA zum Workshop oder zur Exkursion navigieren

- B. Das gelb gefüllte Ticketsymbol rechts neben dem Programmpunkt anklicken
- C. Oben mittig das grau gefüllte Symbol "Gebucht" anklicken
- D. "Buchung stornieren" auswählen (am unteren Bildrand erscheint "Stornierung erfolgreich")

Die Symbole sind nun beide wieder farblich umrandet und die Buchung ist storniert, der Platz in dem Veranstaltungsteil wieder frei. Im Menüpunkt "Meine Buchungen" ist der stornierte Programmbestandteil nun nicht mehr zu sehen.

## **Was passiert, wenn der Programmbestandteil ausgebucht ist?**

Dann ist eine Buchung leider nicht möglich und Sie müssen bei Interesse später noch einmal nachsehen bzw. probieren, ob es Stornierungen gab oder das Kontingent aufgestockt wurde. Ggfl. sind dann wieder Plätze buchbar.

Doppelte Buchungen in einem Zeitfenster sind nicht möglich.

# <span id="page-4-0"></span>4. Ihre digitale Visitenkarte, QR-Code Scanner, Ihre Kontakte

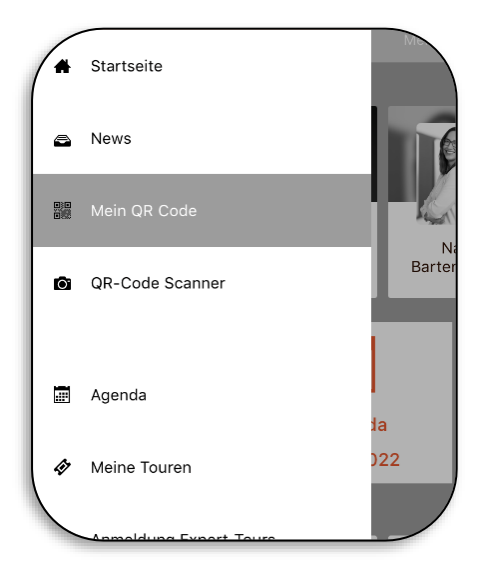

## Mein QR-Code:

Über Ihr Profil sowie das Menü erreichbar. Hier finden Sie Ihren persönlichen QR-Code, der mit Ihren Daten verknüpft ist.

### QR-Code Scanner:

Mit diesem Feature können Sie sich einfach und schnell vernetzen. Scannen Sie die Codes von Teilnehmenden, Partnern und Ausstellern und finden Sie Kontaktinformation direkt auf einen Blick. Auch können Sie Ihre Kontakte in einer Favoritenliste speichern und aus der App exportieren (Icon oben rechts in der Kontakt-Detailansicht).

Der QR-Code Scanner funktioniert ausschließlich in der mobilen App, nicht in der Desktop-Version. Daher wird er in der Desktop-Version auch nicht angezeigt.

<span id="page-5-0"></span>Wählen Sie den *QR-Code-Scanner* aus, erlauben Sie Ihrem Smartphone den Zugriff auf Ihre Kamera und scannen Sie den QR-Code Ihres Gegenübers.

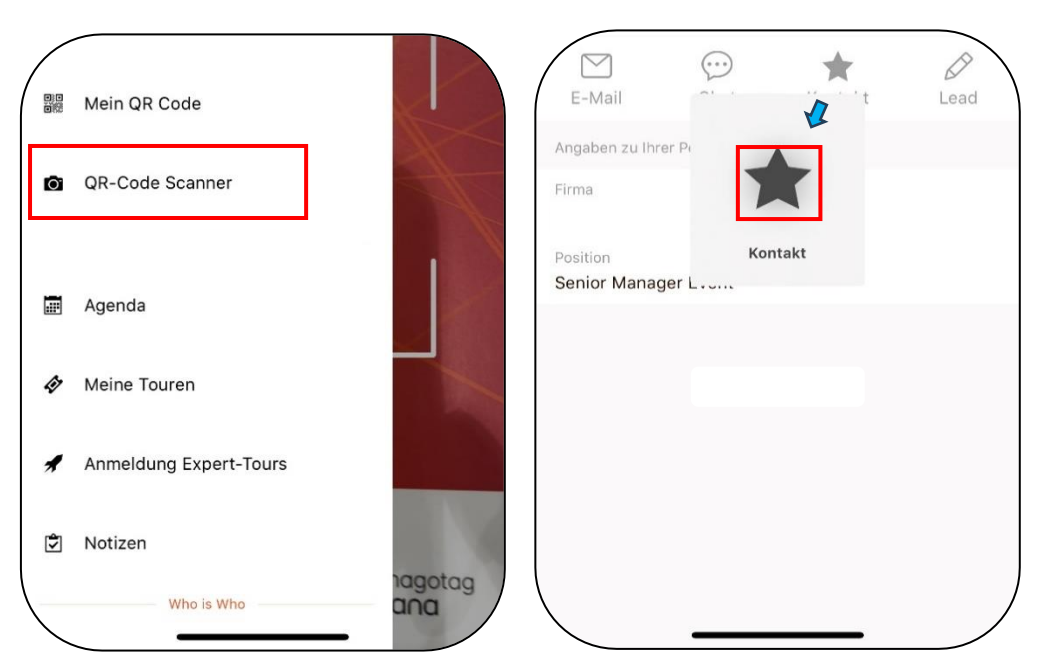

Sobald der neue Kontakt auf Ihrem Smartphone angezeigt wird, aktivieren Sie bitte *das Sternchen*.

Jetzt ist der Kontakt in Ihrer Kontaktliste der App zu sehen (Startseite unter *"Meine Kontakte"*)

## <span id="page-5-1"></span>**Kontakt-Detailansicht mit Exportmöglichkeiten**

Um einen Kontakt zu exportieren, klicken Sie auf das Kontakt- oder Lead-Icon oben rechts in der Detailansicht der jeweiligen Person. Nun können Sie den Kontakt lokal auf Ihrem Handy speichern (z.B. im Telefonbuch) oder an eine andere Person weiterleiten.

# <span id="page-5-2"></span>5. Teilnehmer:innen und Referent:innen

### **Teilnehmer:innen:**

Hier finden Sie alle Teilnehmenden der Veranstaltung, die sich bereits in der App registriert und auf sichtbar gestellt haben. Über die Suchfunktion (oben rechts im Menüpunkt) können Sie gezielt nach Namen und Unternehmen suchen.

Nach Auswahl einer Person haben Sie die Möglichkeit, diese per Chat und/oder E-Mail zu kontaktieren – sofern die entsprechende Funktion von der Person freigeschaltet wurde.

### **Referent:innen:**

Hier finden Sie alle Vortragenden der Veranstaltung sowie die dazugehörigen Vortragsthemen und -zeiten. Wenn eine Person die entsprechende Funktion freigeschaltet hat, können Sie auch diese per Chat und/oder E-Mail kontaktieren.

# <span id="page-6-0"></span>6. Interaktionsmöglichkeiten während der Vorträge

Während des Vortragsprogramm im Plenum können Sie den Referent:innen Ihre Fragen stellen.

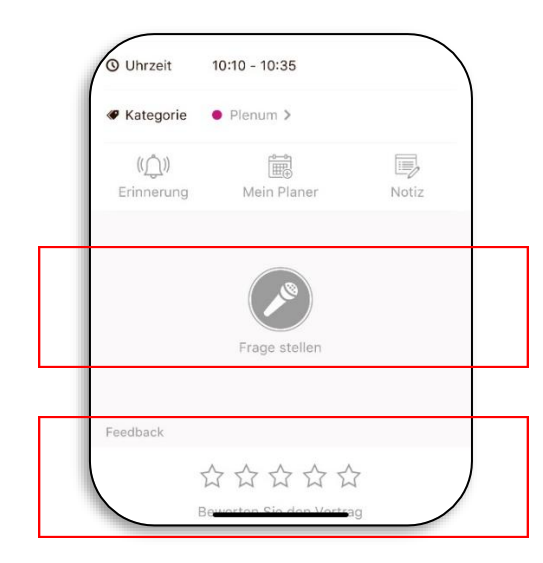

#### **Fragen stellen:**

Bei ausgewählten Vorträgen haben die Möglichkeit, Fragen zu stellen. Wählen Sie dazu in der mobilen App den Button *"Frage stellen"* (unter dem Mikrofon-Icon) aus und geben hier Ihre Frage ein. In der Desktop-Version finden Sie rechts neben den Vortragsinhalten eine Eingabefläche für Ihre Frage. Die Moderator:innen der Veranstaltung versuchen, ausgewählte Fragen an die jeweiligen Referent:innen weiterzugeben.

#### **Vortragsbewertung:**

Bewerten Sie anonym während oder nach dem Vortragsprogramm die einzelnen Vorträge mittels Vergabe von Sternen.

# <span id="page-6-1"></span>7. Aussteller, Sponsoren und Medienpartner

#### **Ausstellerbereich:**

Hier finden Sie alle Aussteller des ECR TAG mit Kurzportrait, Kontaktdaten sowie weiterführenden Informationsmaterialien (z.B. Videos, Firmenpräsentationen).

#### **Lageplan/Ausstellerplan:**

Hier können Sie sich einen Überblick über die Ebenen und Räume verschaffen, weiterhin eine Übersicht über die Standplätze der Aussteller.

### **Sponsoren und Medienpartner:**

Hier finden Sie alle Sponsoren und Medienpartner des ECR TAG im Überblick mit Verlinkungen zu ihren Websites.

# <span id="page-6-2"></span>8. Kontakt, Anfahrt, Veranstalter

#### **Anfahrt:**

Hier finden Sie Adressen und Anfahrtsbeschreibungen zum Veranstaltungsort sowie verschiedene Parkmöglichkeiten.

### **Kontakt und Veranstalter:**

Hier befinden sich Kontaktdaten und weitere Informationen zum Veranstalter GS1 Germany.

Wir wünschen Ihnen viel Spaß mit der ECR TAG App!

Sollten Sie weitere Fragen zur Nutzung der App haben, wenden Sie sich gerne an Marco Gödde, Fon: 0170 5327264, E-Mail: [marco.goedde@gs1.de](mailto:marco.goedde@gs1.de)